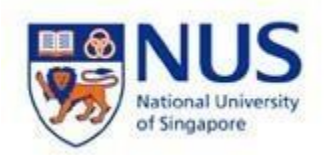

**NUS Wireless Network Configuration Guide for Windows 10** 

**The steps in this guide also applies to "NUS\_2-4GHz" and student wireless SSID "NUS\_STU" & "NUS\_STU\_2- 4GHz" as well.** 

**NOTE: For students, please forget / delete your previous "NUS" wireless profile before connecting to "NUS\_STU".** 

1. Go to Windows 10 Desktop.

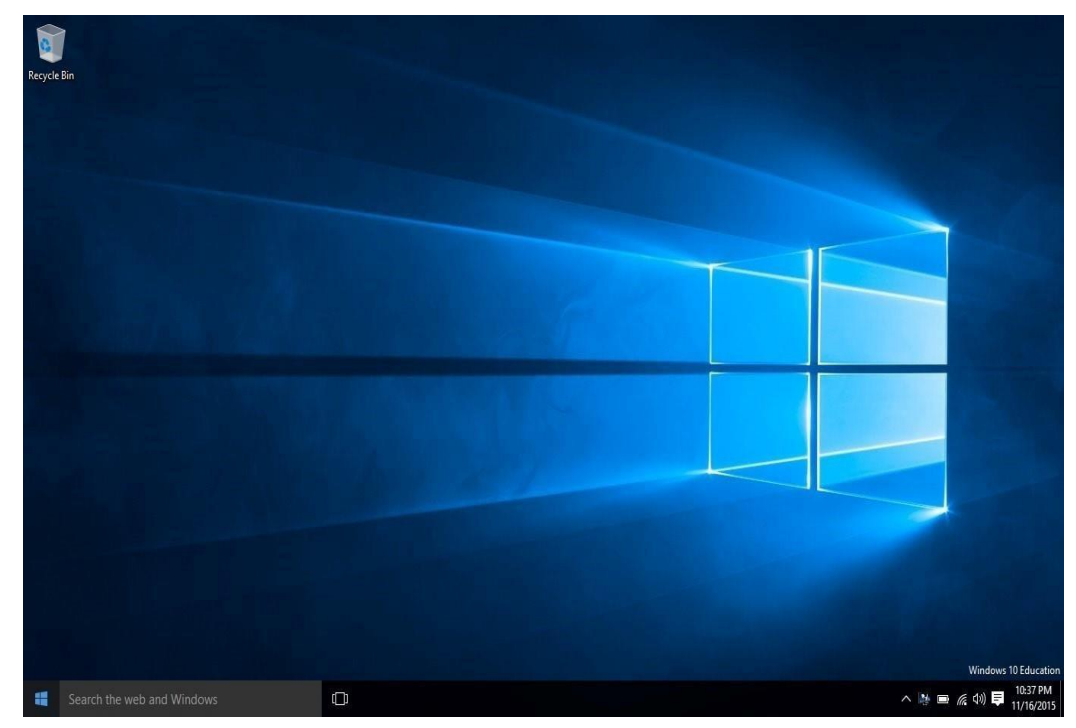

2. Press the **Windows** key and **R** key from your keyboard to open "Run". Enter **services.msc** and click **OK**.

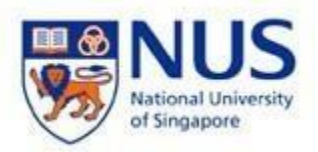

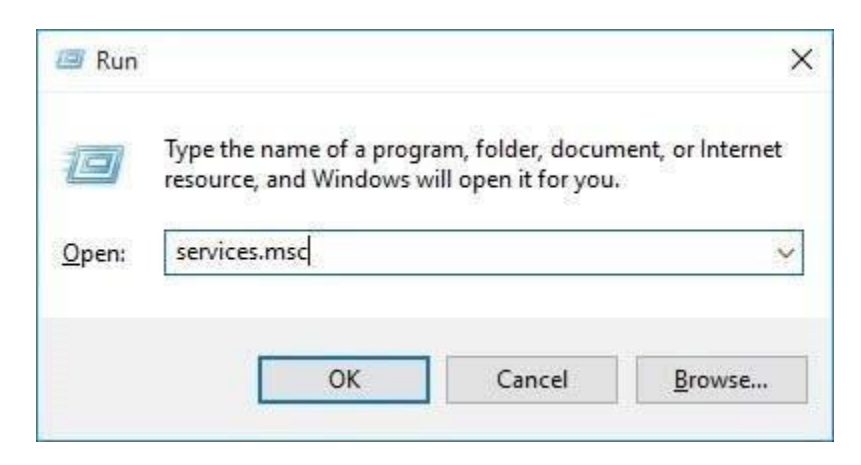

3. Locate **WLAN AutoConfig** and right-click on it to choose **Properties**.

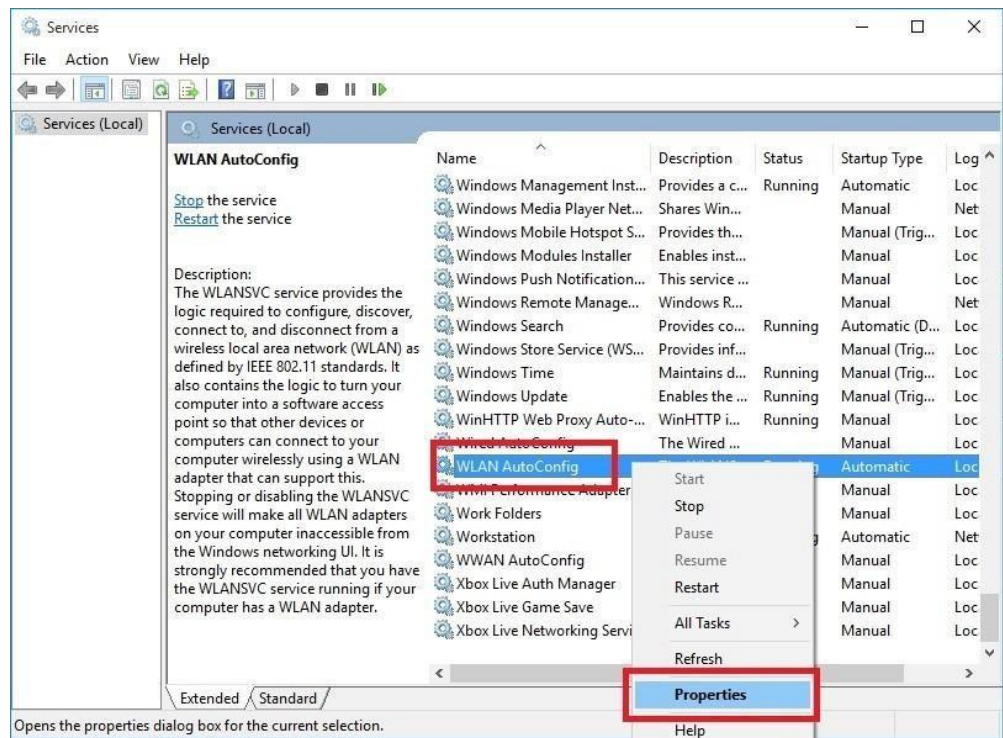

4. Change **Startup type** to **Automatic** and click **Start**. Then click **OK**.

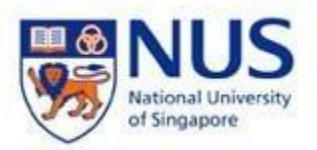

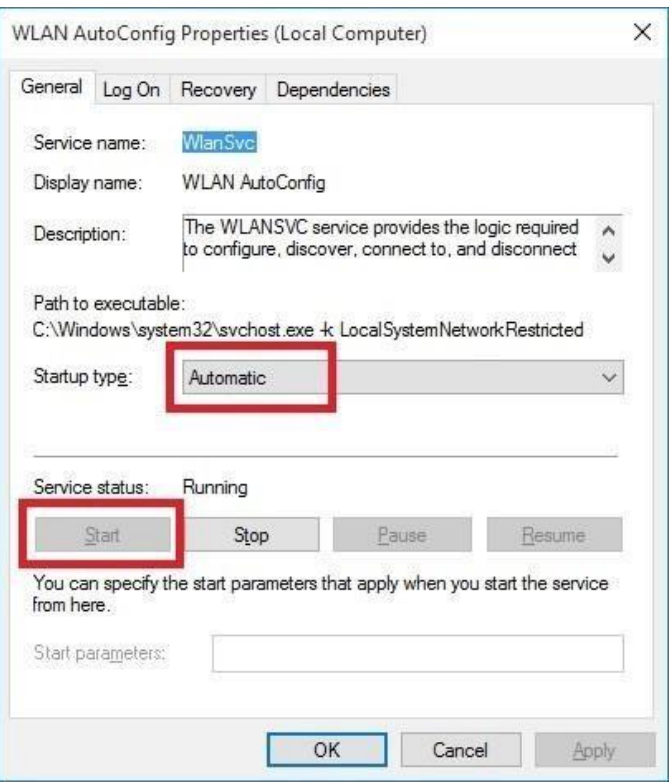

5. Press Windows key and **R** key again to open "Run". Enter **control** click **OK**.

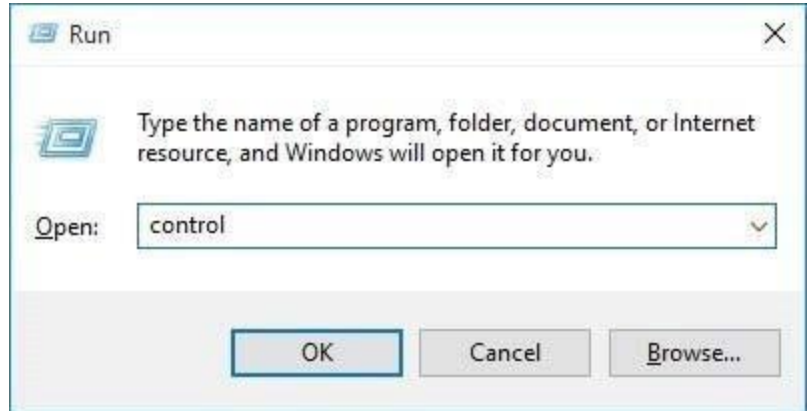

6. Click **Network and Internet**.

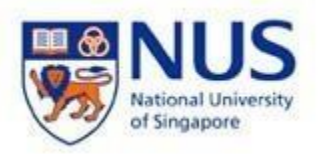

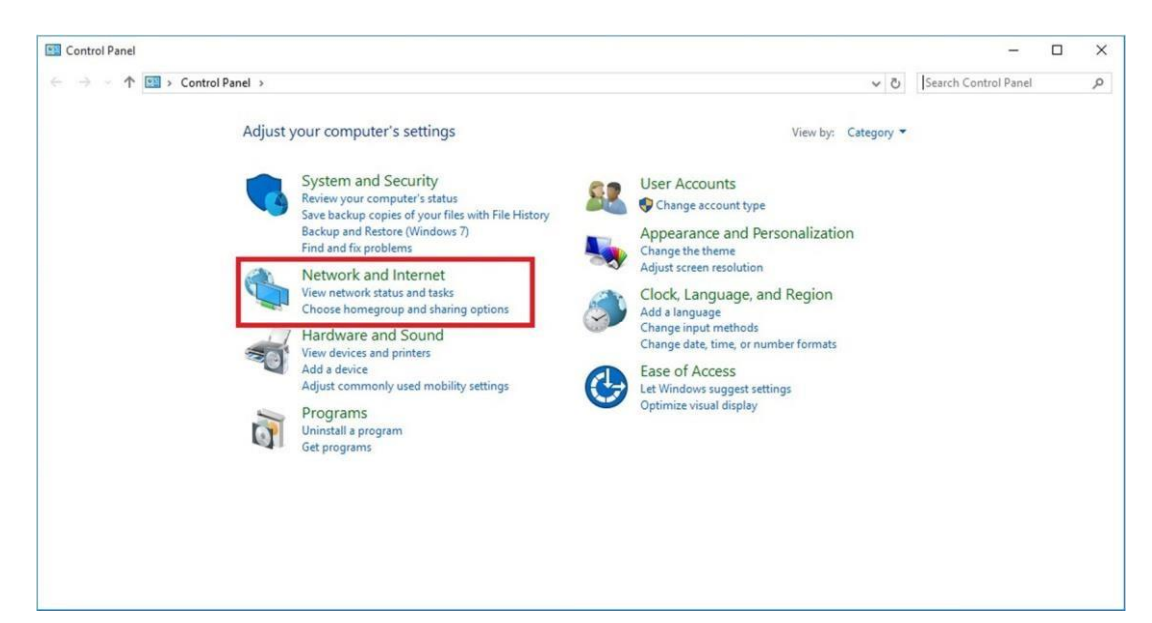

7. Click on **Network and Sharing Center**.

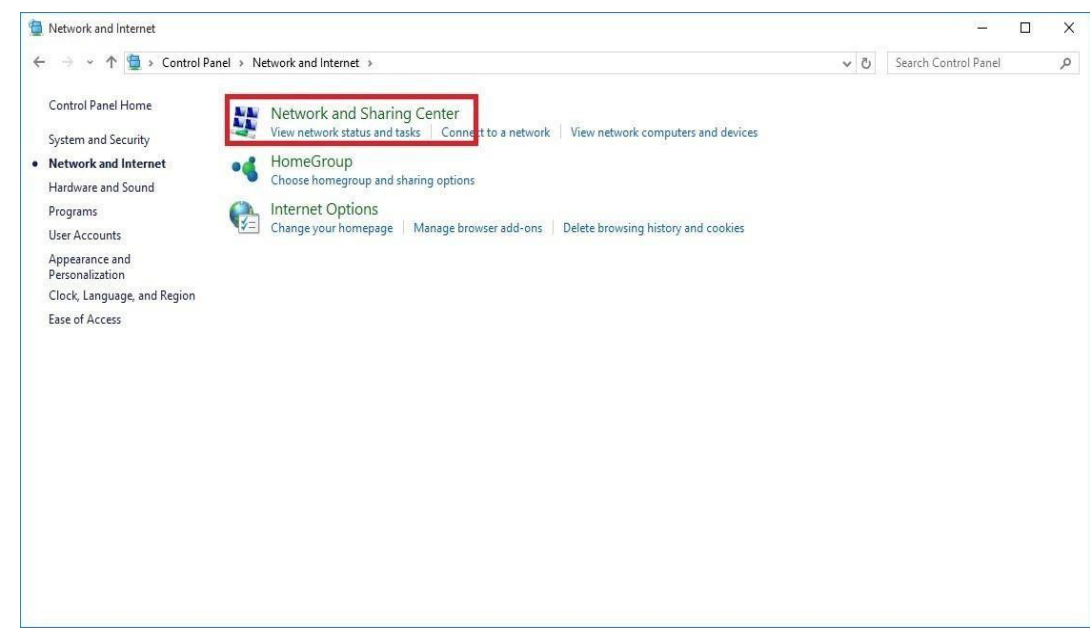

8. Click **Set up a new connection or network**.

NUS Wireless Network Configuration Guide for Windows 10 Page 4 of 15

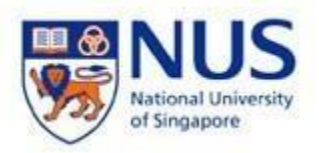

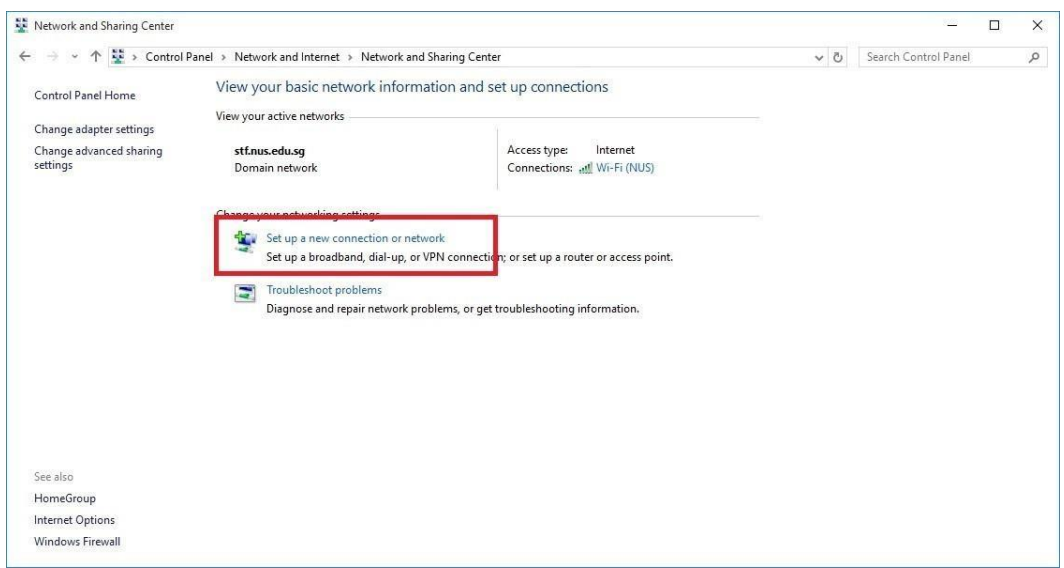

9. Choose **Manually connect to a wireless network** and click **Next**.

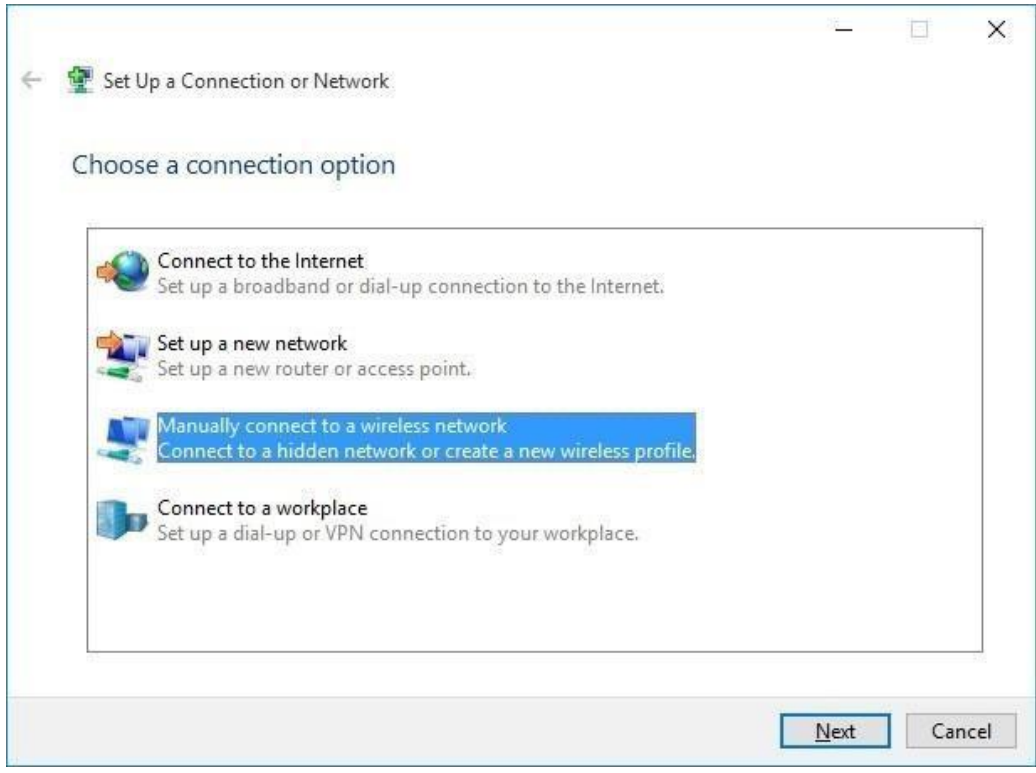

- 10. Enter/select the following settings:
	- Network Name: **NUS**

NUS Wireless Network Configuration Guide for Windows 10 Page 5 of 15

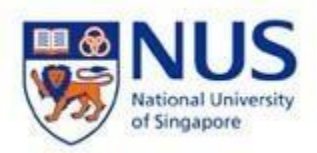

- Security Type: **WPA2-Enterprise**
- Encryption type: **AES**
- Tick **Start this connection automatically**
- Tick **Connect even if the network is not broadcasting**

## Click **Next**.

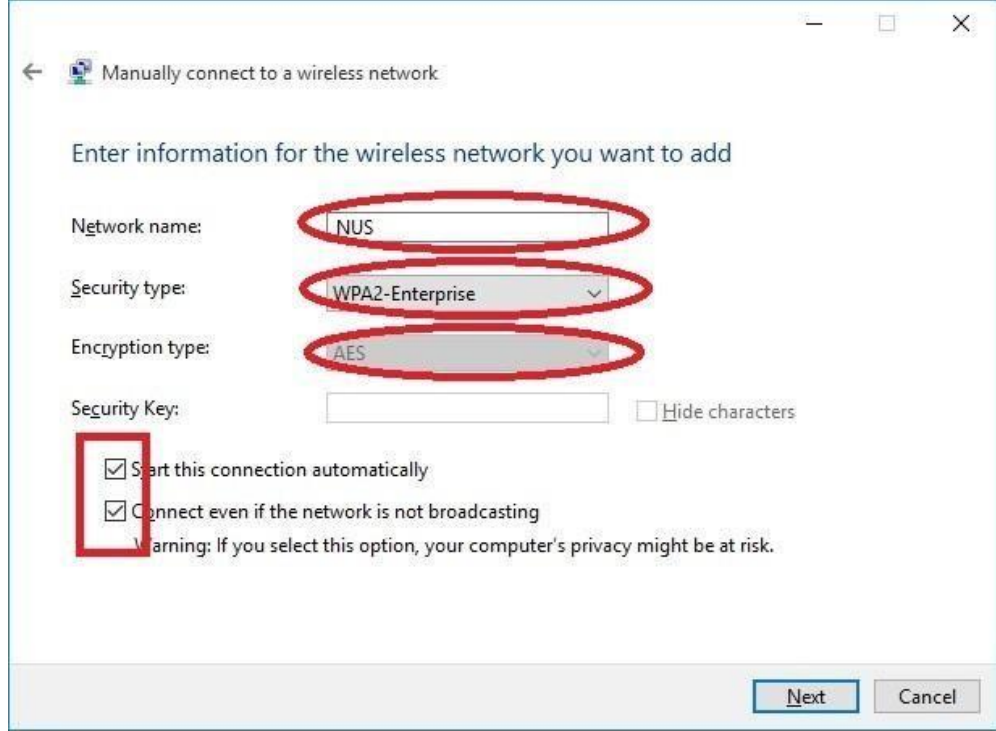

11. Click **Change connection settings**.

NUS Wireless Network Configuration Guide for Windows 10 Page 6 of 15

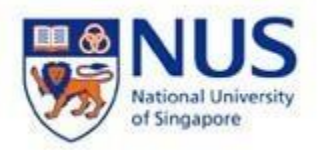

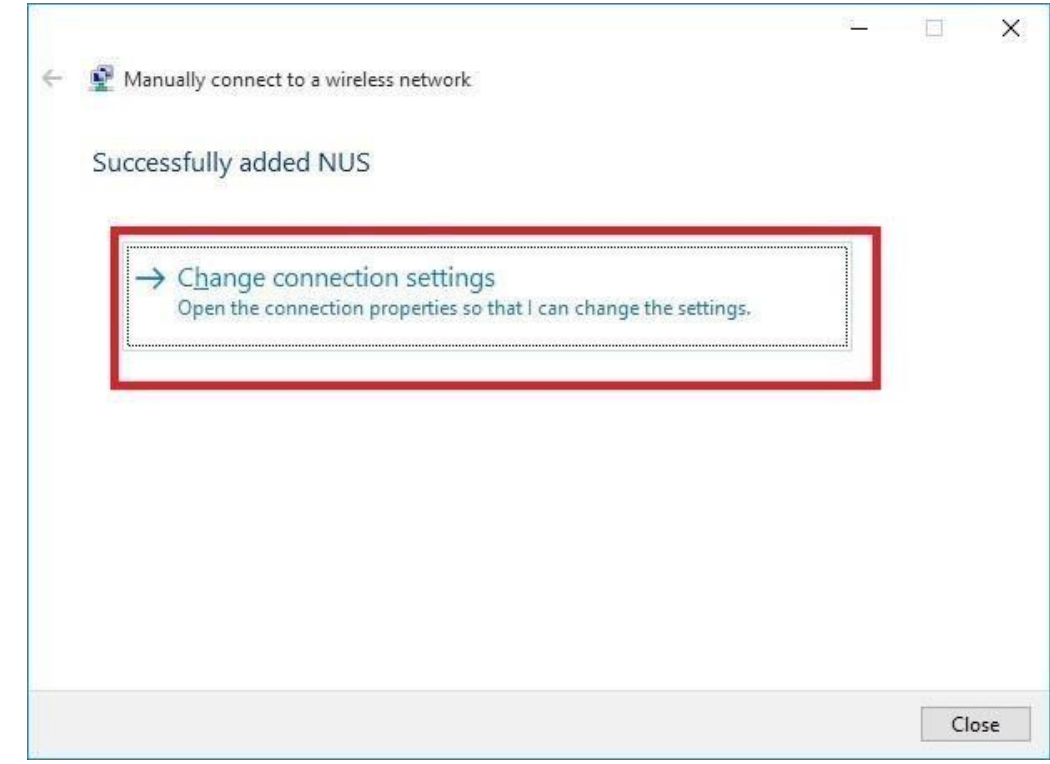

- 12. Under **Connection** tab, tick only the following options:
	- **Connect automatically when this network is in range.**
	- **Connect even if the network is not broadcasting its name (SSID)**

NUS Wireless Network Configuration Guide for Windows 10 Page 7 of 15

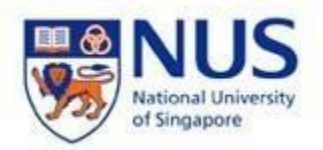

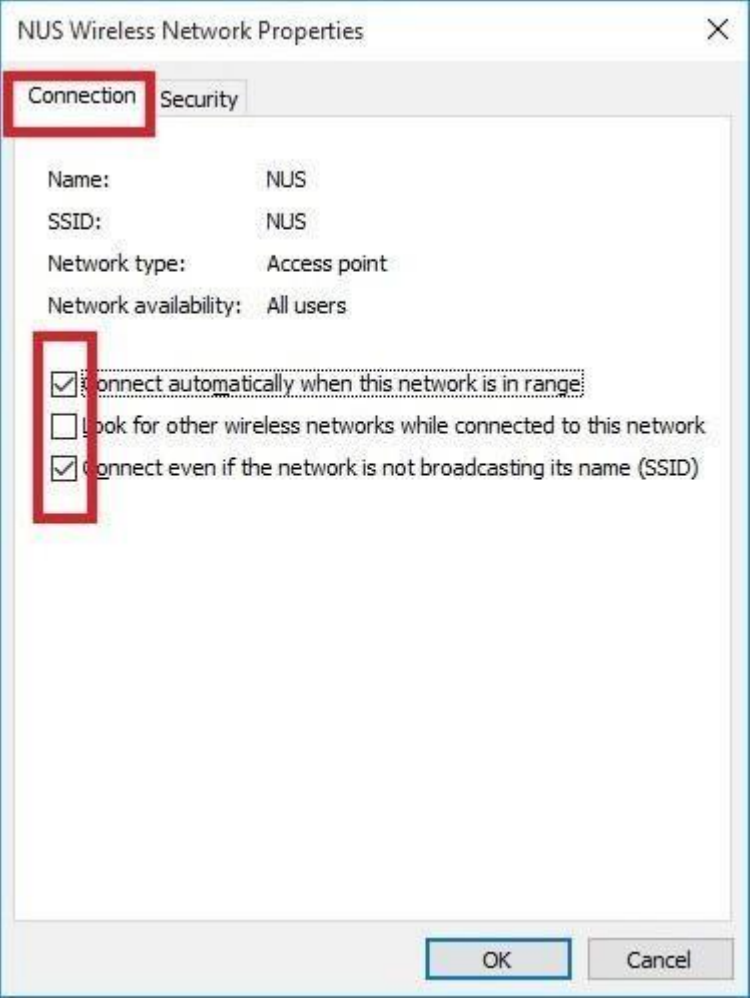

- 13. Under **Security** tab, choose the following settings:
	- Security Type: **WPA2-Enterprise**
	- **Encryption Type: AES**
	- Tick **Remember my credentials for this connection each time I'm logged on.**
	- Network Authentication Method: **Microsoft Protected EAP (PEAP)**

## Click **Settings**.

**Note:** if you are using a common or shared notebook, you should Uncheck **Remember my credential for this connection each time I'm logged on**.

NUS Wireless Network Configuration Guide for Windows 10 Page 8 of 15

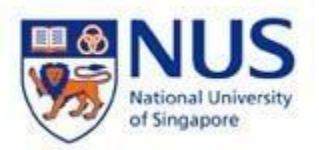

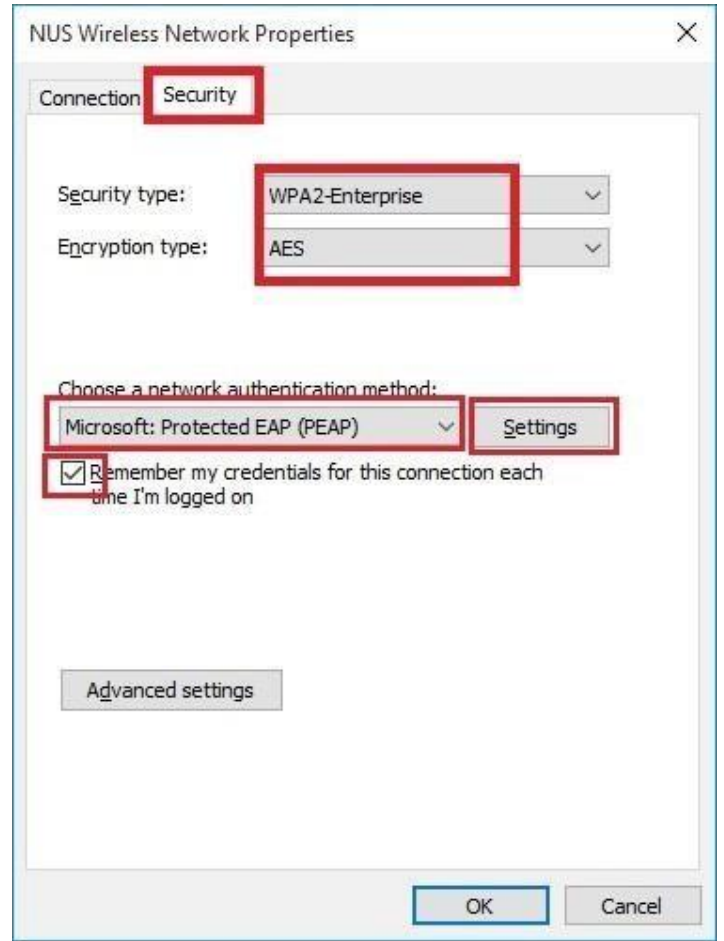

- 14. Select only the following options:
	- Tick **Verify the server's identity by validating the certificate**
	- Tick **Digicert Global Root CA**
	- Tick **Enable Fast Reconnect**
	- Select Authentication Method: **Secured password (EAP-MSCHAP v2)**

Click **Configure**.

NUS Wireless Network Configuration Guide for Windows 10 Page 9 of 15

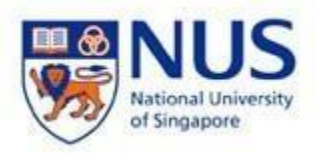

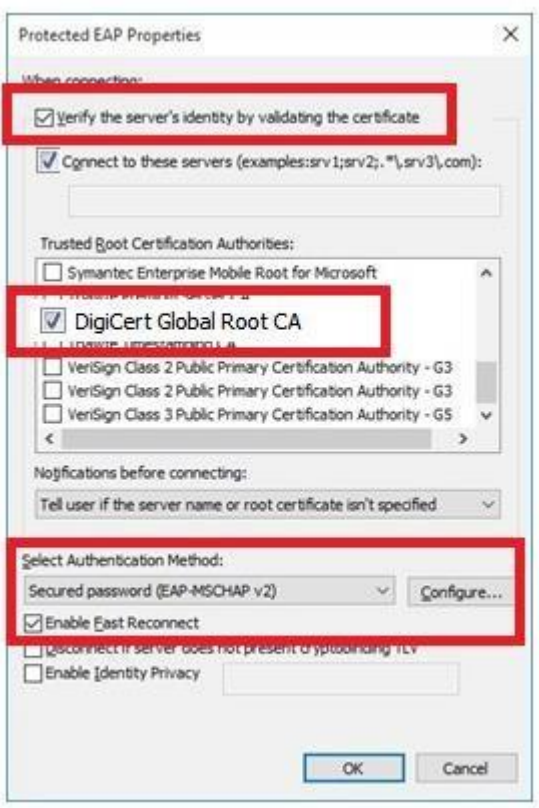

15. Untick **Automatically use my Windows logon name and password (and domain if any**) and click **OK**.

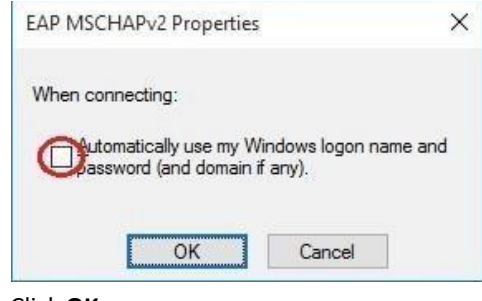

16. Click **OK**.

NUS Wireless Network Configuration Guide for Windows 10 Page 10 of 15

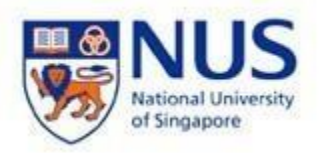

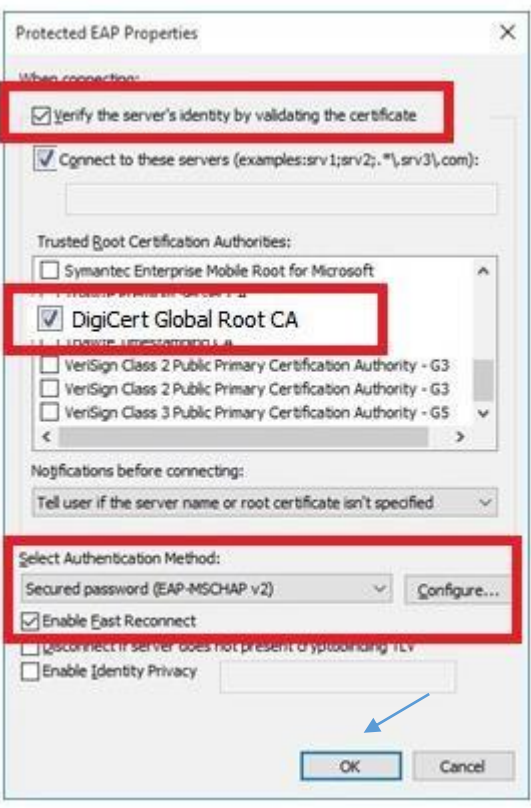

Click **OK**

NUS Wireless Network Configuration Guide for Windows 10 Page 11 of 15

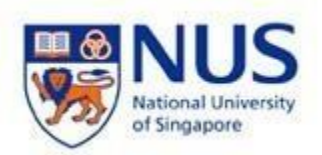

17. Click **Advanced settings**.

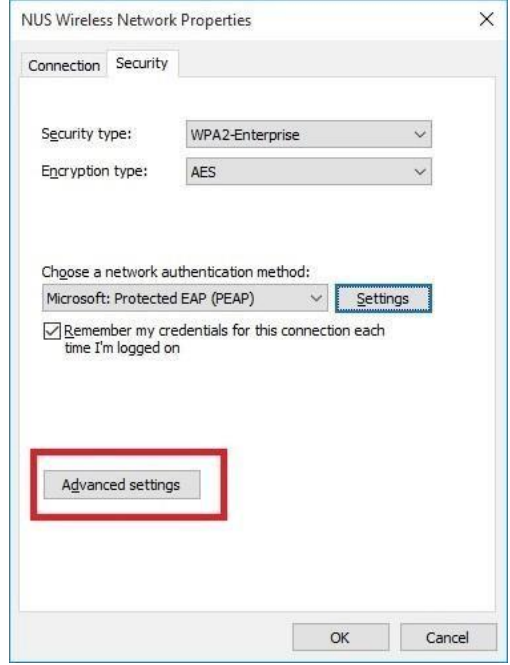

18. Tick **Specify authentication mode** and select **User or computer authentication**.

NUS Wireless Network Configuration Guide for Windows 10 Page 12 of 15

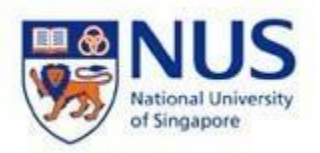

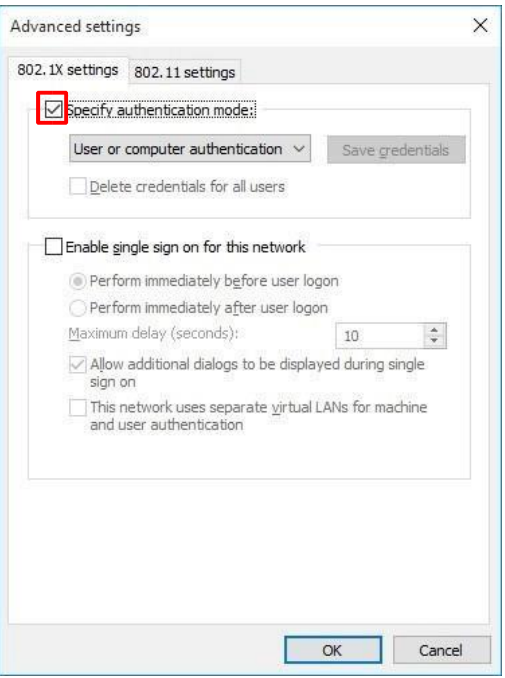

19. Click **802.11 settings** tab and tick **Enable Pairwise Master Key (PMK) caching** Click **OK**.

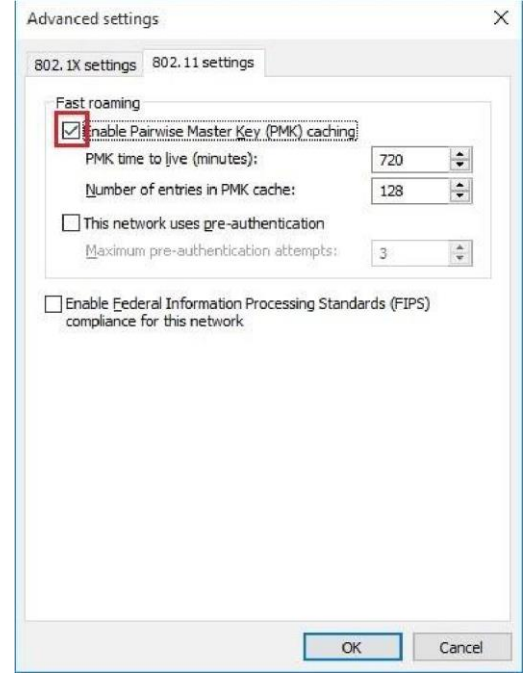

20. Go to the bottom right of your Windows taskbar and click on the wireless icon.

NUS Wireless Network Configuration Guide for Windows 10 Page 13 of 15

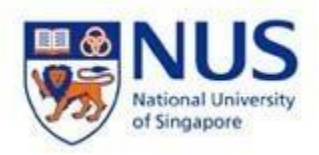

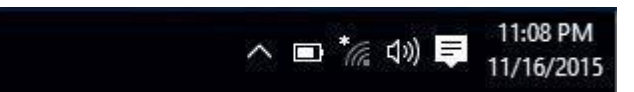

21. Click on **NUS** and click **Connect.**

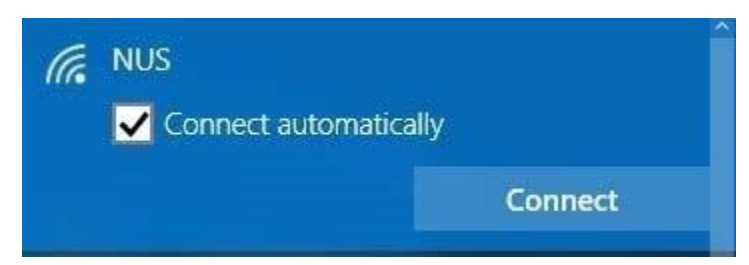

22. Enter NUSNET Username and Password and click **OK**.

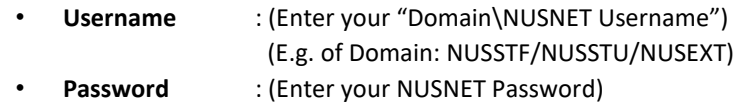

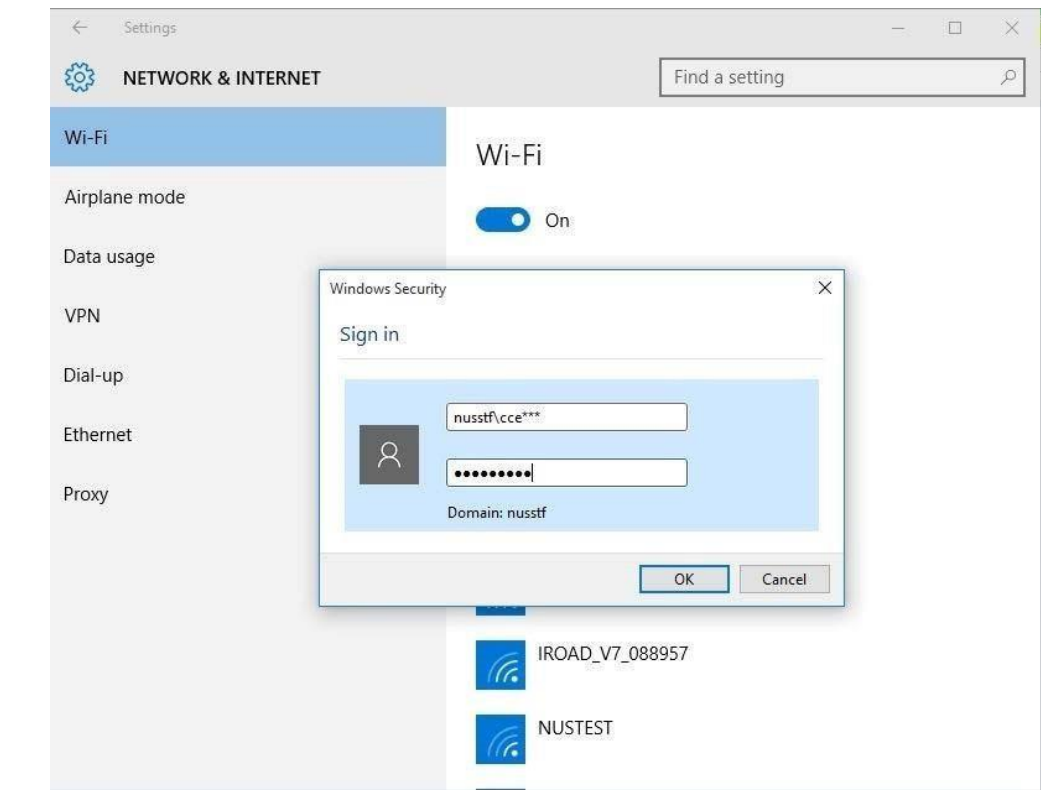

23. You are now connected to **NUS** wireless network.

NUS Wireless Network Configuration Guide for Windows 10 Page 14 of 15

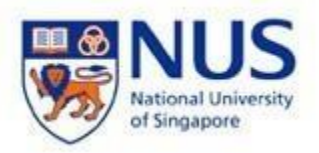

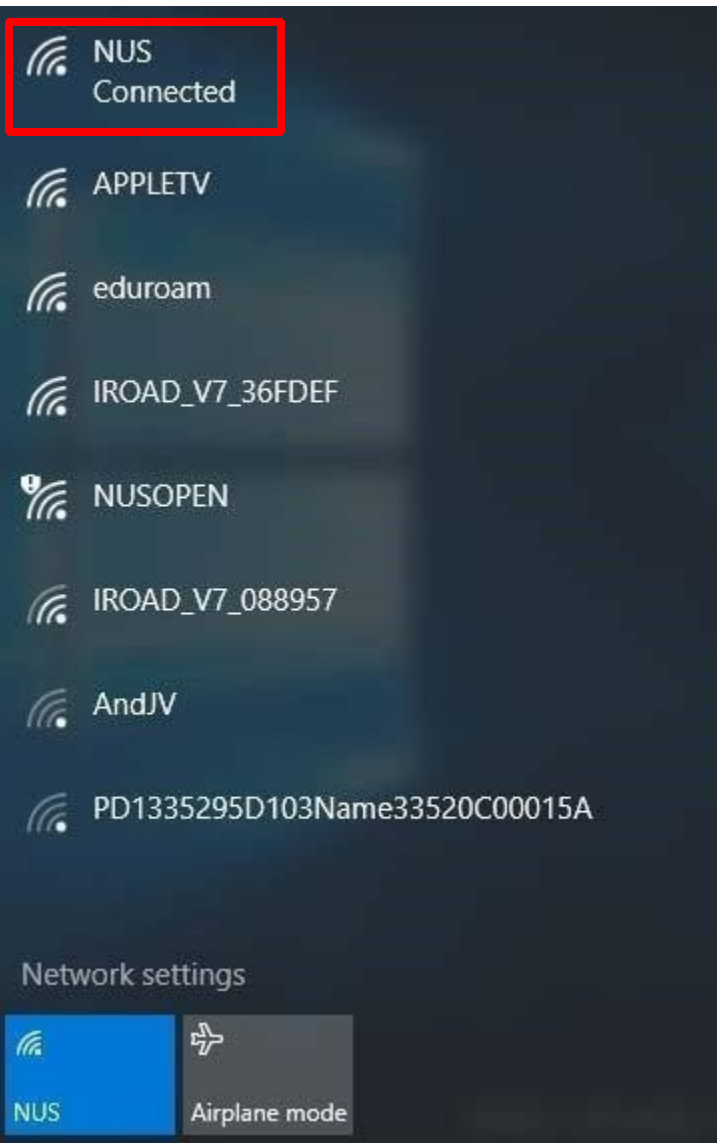

NUS Wireless Network Configuration Guide for Windows 10 Page 15 of 15